Dell PowerEdge C5220

# Using the Baseboard Management Controller

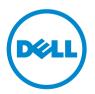

Download from Www.Somanuals.com. All Manuals Search And Download.

# **Typographic Conventions**

Several different typographic conventions are used throughout this manual. Refer to the following examples for common usage.

**Bold** type face denotes menu items, buttons and application names.

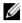

**NOTE:** A note indicates important information that will help a user make better use of a computer system.

#### CAUTION: A caution indicates a potential for property damage, personal injury, or death

#### Information in this publication is subject to change without notice. © 2010-2011 Dell Inc. All rights reserved.

Reproduction of these materials in any manner whatsoever without the written permission of Dell Inc. is strictly forbidden.

Trademarks used in this text: Dell<sup>TM</sup>, the DELL logo, and PowerEdge<sup>TM</sup> are trademarks of Dell Inc. Microsoft<sup>®</sup> and Windows<sup>®</sup> are either trademarks or registered trademarks of Microsoft Corporation in the United States and/or other countries. Red Hat<sup>®</sup> and Red Hat Enterprise Linux<sup>®</sup> are registered trademarks of Red Hat, Inc. in the United States and/or other countries. SUSETM is a trademark of Novell Inc. in the United States and other countries. Citrix<sup>®</sup>, Xen<sup>®</sup>, and XenServer<sup>®</sup> are either registered trademarks or trademarks of Citrix Systems, Inc. in the United States and/or other countries. VMware<sup>®</sup> is a registered trademarks or trademarks of VMWare, Inc. in the United States or other countries.

Other trademarks and trade names may be used in this publication to refer to either the entities claiming the marks and names or their products. Dell Inc. disclaims any proprietary interest in trademarks and trade names other than its own.

April 2011 P/N Rev. A00

# Contents

| Introduction                           |
|----------------------------------------|
| Supported Platform                     |
| BMC Key Features and Functions         |
| Using the Web UI                       |
| Logging in to the Web User Interface 6 |
| System Features                        |
| System Information                     |
| Component Information                  |
| Firmware Update                        |
| Front Panel User Interface             |
| Power Button                           |
| LEDs                                   |
| System Information                     |
| System Information                     |
| List FRU                               |
| Component Information                  |
| Server Health                          |
| Sensor Readings                        |
| Sensor Readings With Thresholds        |
| Temperature Monitoring                 |
| Current Monitoring                     |
| FAN Control and Monitoring             |
| Event Log                              |
| Configuration                          |
| Alerts                                 |
| Mouse Mode                             |

3

Ĩ

|      | Network                          |       |   |   |  |  |   |  |  |   |   | 29 |
|------|----------------------------------|-------|---|---|--|--|---|--|--|---|---|----|
|      | SOL                              |       |   |   |  |  |   |  |  |   |   | 32 |
|      | SNMP                             |       |   |   |  |  |   |  |  |   |   | 34 |
|      | SMTP                             |       |   |   |  |  |   |  |  |   |   | 35 |
|      | Users                            |       |   |   |  |  |   |  |  |   |   | 36 |
|      | PEF                              |       |   |   |  |  |   |  |  |   |   | 40 |
|      | SSL Certificate                  |       |   |   |  |  |   |  |  |   |   | 42 |
|      | Web Session                      | <br>• | • |   |  |  | • |  |  | • | • | 44 |
| Rem  | ote Control                      |       |   |   |  |  |   |  |  |   |   | 45 |
|      | Console Redirection              |       |   |   |  |  |   |  |  |   |   | 45 |
|      | Power Control                    |       |   |   |  |  | • |  |  | • |   | 49 |
| Maiı | ntenance                         |       | • | • |  |  |   |  |  | • | • | 51 |
| Lang | juages                           |       |   |   |  |  |   |  |  |   |   | 51 |
| IPM  | l 1.5 / 2.0 Command Support List |       |   |   |  |  |   |  |  |   |   | 52 |

# Introduction

This section introduces the Baseboard Management Controller (BMC) and includes the requirements for web-based graphical user interface (GUI), keyboard, video, and mouse (KVM), and virtual media.

# **Supported Platform**

PowerEdge C5220

# **BMC Key Features and Functions**

The following lists the supported features of the BMC:

- Support for IPMI v1.5 and v2.0
- Out-of-band monitoring and control for server management over LAN
- Dedicated NIC for remote management via network
- FRU information report, which includes main board part number, product name, manufacturer, and so on.
- Health status/hardware monitoring report
- View and clear events log
- Event notification by lighting chassis LED indicator and Platform Event Trap (PET)
- Platform Event Filtering (PEF) to take selected action for selected events including NMI
- Chassis management, which includes power control, status report, front panel buttons, and LEDs control
- Watchdog and auto server re-start and recovery
- Support for multi-session user and alert destination for LAN channel

# Using the Web UI

The BMC firmware features an embedded web server, enabling users to connect to the BMC using an Internet browser (Microsoft Internet Explorer) without needing to install KVM and virtual storage software on a remote console.

Web-based GUI is supported on the following browsers:

Microsoft Windows:

- Internet Explorer 6, 7 or later
- Mozilla Firefox 2.0 or later

### Linux:

• Mozilla Firefox 2.0 or later

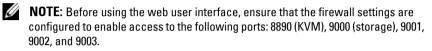

# Logging in to the Web User Interface

Enter the IP address or URL (default DHCP\static IP address) into the address bar of the web browser.

When connecting to the BMC, the login screen prompts for the username and password. This authentication with Secure Sockets Layer (SSL) protection prevents unauthorized intruders from gaining access to the BMC web server. Once authentication is passed, you can manage the server by privilege.

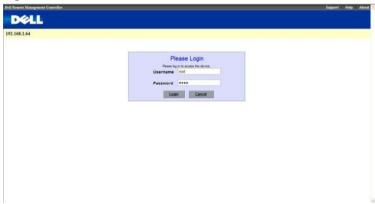

| Table 1-1. | <b>Default User Name And Password</b> |
|------------|---------------------------------------|
|            |                                       |

| Field     | Default |
|-----------|---------|
| User Name | root    |

6

Table 1-1. Default User Name And Password

| Field    | Default |
|----------|---------|
| Password | root    |

**NOTE:** The default username and password are in lowercase characters. It is advised to change the root password once you have logged in.

Click the Help button on the top right corner for assistance. Click Logout to exit.

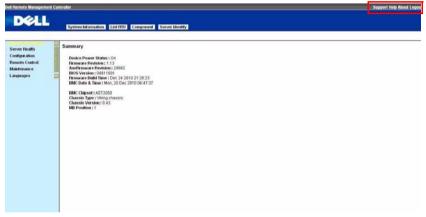

| Menu Item          | Description                                                                            |
|--------------------|----------------------------------------------------------------------------------------|
| System Information | Displays the system information.                                                       |
| Server Health      | Displays the monitoring status of the server.                                          |
| Configuration      | Allows the user to configure the IPMI settings.                                        |
| Remote Control     | Allows the user to launch KVM console and perform power control.                       |
| Maintenance        | Allows the user to do firmware update.                                                 |
| Language           | Allows the user to select a language<br>setting. (Currently, only support<br>English.) |

# System Features

# System Information

The System Information page enables you to view the BMC firmware version, BIOS version, and Chassis version. Click **System Information** to view the Remote Management Controller.

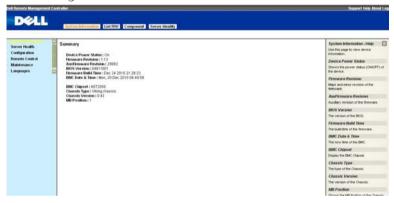

| Table 1-2. B | MC Summary |
|--------------|------------|
|--------------|------------|

| BMC Information       | Description                                                           |  |  |  |  |  |
|-----------------------|-----------------------------------------------------------------------|--|--|--|--|--|
| Device Power Status   | Current power state of the system.                                    |  |  |  |  |  |
| Firmware Revision     | Dell Remote Management Controller firmware version.                   |  |  |  |  |  |
| Aux Firmware Revision | Firmware build number.                                                |  |  |  |  |  |
| <b>BIOS</b> Version   | BIOS version for the system.                                          |  |  |  |  |  |
| Firmware Build Time   | Date the firmware was last flashed in the form:<br>M DD YYYY HH:MM:SS |  |  |  |  |  |
| BMC Date & Time       | Current date and time in the form:<br>W, DD M YYYY HH:MM:SS           |  |  |  |  |  |
| BMC Chipset           | Dell Remote Management Controller type.                               |  |  |  |  |  |
| Chassis Type          | Displays the chassis type.                                            |  |  |  |  |  |
| Chassis Version       | Displays the chassis version number.                                  |  |  |  |  |  |
| MB Position           | Displays the current position of the mainboard within the chassis.    |  |  |  |  |  |

8

# **Component Information**

| estem Information<br>ierver Health<br>configuration<br>lamote Control<br>laintenance<br>anguages | This page<br>column h | eader.<br>omponenttype category: | emation. You can choose a | calegory from the pull-down box |         | nd also soft them by clicking on a<br>Number of CPU Socket: 1 sockets | Component - Help                                                                                                    |
|--------------------------------------------------------------------------------------------------|-----------------------|----------------------------------|---------------------------|---------------------------------|---------|-----------------------------------------------------------------------|----------------------------------------------------------------------------------------------------|
|                                                                                                  | ID                    | Stature                          | Socket                    | Manufacturer                    | Model - | Triguncy                                                              | Comporent List                                                                                                    |
|                                                                                                  |                       |                                  |                           |                                 |         |                                                                       | A list of the CPU information with them<br>Di status social manufacturer,<br>model and frequency.<br>Memory information<br>A list of the litency information with<br>ther 0, satus, social; module size,<br>model and thequency. |
|                                                                                                  |                       |                                  |                           |                                 |         |                                                                       | Actions                                                                                                    |
|                                                                                                  |                       | Hafreah                          |                           |                                 |         |                                                                       | Cick to refresh the component information.                                                                                                    |

The Number of CPU Socket field and the Number of Memory Slot field display the total number of motherboard supported.

### **CPU Information**

Including CPU ID, Status, Socket, Manufacturer, Model, and Frequency.

#### **Memory Information**

Including Memory ID, Status, Socket, Module Size, Model, and Frequency.

# **Server Identify**

The Server Identify page displays the indicator LED status. You can select a Server Identify Operation to control the indicator LED functions.

| rHealth    | Server Identify                                                              | Server Identify - Help                                                                                                    |
|------------|------------------------------------------------------------------------------|----------------------------------------------------------------------------------------------------|
| te Control | View server identify current status and perform a server identify operation. | You can view your server iden<br>current status. To perform a se<br>identify operation, select the op<br>you wish to perform and cick if |
| ages       | Identify Status is currently off                                             | Action.                                                                                                    |
|            | Server Identify Operation                                                    | Server Identify Operation                                                                                                    |
|            | ⊙ ON                                                                         | Select a server identify operation                                                                                                    |
|            | O OFF                                                                        | <ul> <li>ON : turns on the LED</li> </ul>                                                                                                |
|            |                                                                              | located on the physical<br>continuously.                                                                                                 |
|            | O Blink                                                                      | <ul> <li>OFF : turns off the LE</li> </ul>                                                                                               |
|            | Server identify Timeout 15 Second(s)                                         | located on the physical<br>server.                                                                                                    |
|            | Perform Action                                                               | <ul> <li>Dlink : Enable blinking<br/>LED located on the phy<br/>server.</li> </ul>                                                       |
|            |                                                                              | Server Identify Timeout                                                                                                    |
|            |                                                                              | Disains the number of ecconds<br>LED bleks. Enter the amount of<br>seconds that you want the LE<br>blek.                                 |
|            |                                                                              | <ul> <li>Timeout range is 1 to<br/>seconds, but 255 pres<br/>L(E) binking continuous</li> </ul>                                          |

| ltem                    | Description                                                                                                    |
|-------------------------|----------------------------------------------------------------------------------------------------|
| Current Server Identify | Displays the current server identify status is on or off.                                                                                               |
| Server Identify         | Select the server identify LED operation:                                                                                                    |
| Operation               | • ON                                                                                                    |
|                         | • OFF                                                                                                    |
|                         | • Blink                                                                                                    |
| Server Identify Timeout | You can set the timeout value when you select the Blink<br>operation. The range is between 1 to 255 seconds, but note<br>255s is blinking continuously. |
| Perform Action          | Click to execute the selected Server Identify Operation.                                                                                                |

### Table 1-3. Server Identify

# **Firmware Update**

Use the Firmware Update feature to upgrade to the latest firmware version. The following data is included in the BMC firmware package:

- Compiled BMC firmware code and data
- Web-based user interface, JPEG, and other user interface data files ٠
- Default configuration files

### Updating the BMC Firmware

**NOTE:** Before beginning the firmware update, download the latest firmware version and save it on your local system. During the process of firmware update, the AC power of the managed system cannot be unplugged and the Web GUI cannot be closed.

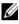

**NOTE:** Once you enter into Update Mode and choose to cancel the firmware flash operation, the BMC must be reset. This means that you must close the Internet browser and log back onto the BMC card before you can perform any other types of operations.

Select the Enter Update Mode button from the Maintenance tab to put the device in a special mode that allows firmware update. You can now follow the instructions presented below to successfully update the card's firmware. The device resets if update is cancelled. The device also resets upon successful completion of firmware update.

Browse to, or enter the path on your system where the firmware image file 1 resides.

Example:

C:\Updates\V1.0\<image name>

The default firmware image name is s81kXXX.bin (whereas XXX is the version number).

- 2 Select Auto Reset BMC if you want the BMC to auto reset after the update.
- **3** BMC will not check if the Firmware image belongs to C5220 platform when selecting Force Update.
- 4 Click the Upload Firmware button.
- BMC will save configure settings when **Preserve Configuration** is selected. 5

T

### 6 Click Start Upgrade.

The update might take several minutes. When the update is completed, a dialog box appears.

- 7 Click OK to close the session and automatically log out.
- 8 After the BMC resets, click Log In to log in to the BMC again.

# **Front Panel User Interface**

The BMC provides control panel interface functionality including indicators (fault, status, and ID LEDs) and buttons (power/ID).

## **Power Button**

The power button turns the device on and off.

The power button has a deferred mechanism. When the DC is off the power button ignores one (1) second or less activation to protect against accidental DC power on.

# LEDs

### **BMC Heartbeat LED**

The green LED provides an easy way to indicate that BMC is now enabled.

### ID LED

A blinking LED indicates the Chassis Identify command has been accepted.

### System Status LED

There is a dual-color LED to show the system status. The BMC turns the LED off after all event logs are cleared.

The behavior of Status LED and ID LED is listed in Table 1-2.

#### Table 1-4. LED Status

| LED        | Color | Status   | Occurrence                                            | Note                    |
|------------|-------|----------|-------------------------------------------------------|-------------------------|
| Status LED | Amber | Blinking | See "Blinking Fault<br>LED Conditions" on<br>page 14. |                         |
|            |       | Off      | Normal status                                         |                         |
|            | Green | Solid On | Power On (S1/S0)                                      | The power LED status is |
|            |       | Off      | Power Off (S4/S5)                                     | controlled by BIOS.     |

| LED       | Color | Status   | Occurrence                                                                    | Note                                                                                                    |
|-----------|-------|----------|-------------------------------------------------------------------------------|----------------------------------------------------------------------------------------------------|
| ID LED    | Blue  | Off      | Normal status (by IPMI<br>Chassis Identify<br>command or System ID<br>Button) | Turn off the ID LED.<br>1. ipmitool raw 0x00 0x04<br>0x00<br>2. ipmitool raw 0x00 0x04<br>0x00 0x00             |
|           |       | Solid On | Identify the system                                                           | Turn on the ID LED.<br>1.ipmitool raw 0x00 0x04 0x3c<br>01                                                      |
|           |       | Blinking | Identify the system with interval                                             | 1. IPMI chassis identify<br>command without request<br>data ipmitool raw 0x00 0x04                              |
|           |       |          |                                                                               | 2. IPMI chassis identify<br>command with only 1<br>parameter data ipmitool raw<br>0x00 0x04 0x3c (blink 60 sec) |
|           |       |          |                                                                               | 3. IPMI chassis identify<br>command with 2 parameter<br>data ipmitool raw 0x00 0x04<br>0x3c 0x00 (blink 60 sec) |
| Heartbeat | Green | Off      | BMC is not ready                                                              |                                                                                                    |
| LED       |       | Blinking | BMC is ready                                                                  |                                                                                                    |

Table 1-4. LED Status

Blinking BMC is ready

 Table 1-5.
 Blinking Fault LED Conditions

| Index | Sensor Name   | Event Triggers                                    |
|-------|---------------|---------------------------------------------------|
| 1     | CPU Temp      | Upper Critical Going High                         |
|       | Ambient Temp, | <ul> <li>Upper Non-Critical Going High</li> </ul> |
|       | DIMM Temp     |                                                   |
|       | Rear Temp 1   |                                                   |
|       | Rear Temp 2   |                                                   |
|       | Rear Temp 3   |                                                   |
| 2     | SLED 12V      | • Upper Critical Going High                       |
|       |               | Upper Non-Critical Going High                     |

| Index | Sensor Name    | Event Triggers                                |
|-------|----------------|-----------------------------------------------|
| 3     | BMC Watchdog   | • Timer expired                               |
|       |                | • Hard reset                                  |
|       |                | • Power down                                  |
|       |                | Power cycle                                   |
| 4     | Processor      | • IERR                                        |
|       |                | • Thermal trip                                |
| 5     | BMC SEL        | • SEL full (909 records)                      |
|       |                | • SEL almost full (909 x 75% = 681 records)   |
| 6     | Processor Hot  | State Asserted                                |
| 7     | System Event   | PEF action                                    |
| 8     | PCIE Error     | Bus correctable error                         |
|       |                | Bus Uncorrectable error                       |
|       |                | Bus fatal                                     |
| 9     | POST Error     | System firmware error                         |
| 10    | CPU1_DIMM A1   | Correctable error                             |
|       | CPU1_DIMM A2   | Uncorrectable error                           |
|       | CPU1_DIMM A3   | • Correctable ECC error logging limit reached |
|       | CPU1_DIMM A4   |                                               |
| 11    | SYS FAN 1 ~    | • Lower critical going low                    |
|       | SYS FAN 8      | • Lower non-critical going low                |
| 12    | PSU 1 Status   | Presence detected                             |
|       | PSU 2 Status   | • TEMPERATURE Failure detected                |
|       |                | IOUT Failure detected                         |
|       |                | VOUT Failure detected                         |
|       |                | FANS Failure detected                         |
|       |                | INPUT Failure detected                        |
| 13    | PSU Redundancy | Redundancy lost                               |
| 14    | Mixed MB       | Mixed MB detected                             |
|       |                | Key Slot error detected                       |
|       |                |                                               |

Ĩ

# **System Information**

# **System Information**

The System Information page shows general information about the system including Device Power Status, Firmware Revision, AuxFirmware Revision, Firmware Build Time, BMC Chipset, BIOS Version, and Chassis Version.

# List FRU

The List FRU page shows a list of the detected Field Replaceable Units (FRUs) in the system. Select a FRU item from the drop down list to show more information.

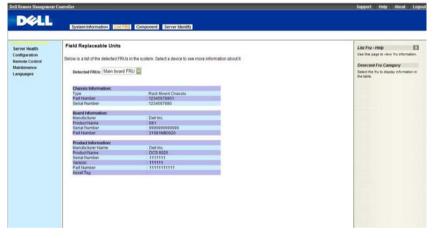

## **Component Information**

The Component Information page shows a table of the components. The components can be filtered by category and can be sorted by the column header. The table shows the Socket, Manufacturer, and Model of each component. The Number of CPU Socket field and the Number of Memory Slot field display the total number of motherboard supported.

| System Information<br>Server Health<br>Configuration<br>Resource Control<br>Maintenance<br>Languages | Compo<br>This paol    | Component - Help                                                                    |        |               |          |                                                |                                                                                                    |
|----------------------------------------------------------------------------------------------------|-----------------------|-------------------------------------------------------------------------------------|--------|---------------|----------|------------------------------------------------|----------------------------------------------------------------------------------------------------|
|                                                                                                    | Select a :<br>CPU Ink | Component Type Category<br>Select the type of conconents to<br>display in the list. |        |               |          |                                                |                                                                                                    |
|                                                                                                    | 10                    | Status -                                                                            | Socket | Handocharer - | flodel   | lumber of CPU Socket: 1 sockets<br>Frequency - | Comporent List                                                                                                    |
|                                                                                                    | 1                     | Enable                                                                              | CPU    | AND           | Phenom 8 | 2500#42                                        | CPU information<br>A fail of the OUV information with the<br>D, status accise, manufacturer,<br>model and frequency.<br>Memory information<br>A late of the likenary information with<br>their D, status, acciet, module scie,<br>model and trequency. |
|                                                                                                    |                       | Hettrah                                                                             |        |               |          |                                                | Refresh<br>Cick to refresh the corpored<br>information                                                                                                    |

# **Server Health**

The Server Health page provides information about the server's health such as sensor readings and the event log. The sensor readings can be shown with or without thresholds in the table.

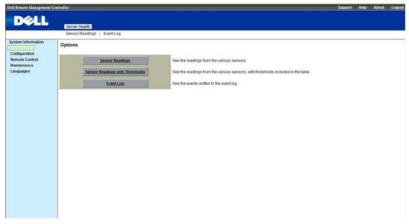

| Table 1-6. | Server | Health | Options |
|------------|--------|--------|---------|
|------------|--------|--------|---------|

| Button                             | Description                                                                                                  |
|------------------------------------|----------------------------------------------------------------------------------------------------|
| Sensor Readings                    | This button allows you to view the readings from the various sensors.                                        |
| Sensor Readings with<br>Thresholds | This button allows you to view the readings from the various sensors, with thresholds included in the table. |
| Event Log                          | This button allows you to view the event logs written to the event log table.                                |

## **Sensor Readings**

The Sensor Readings page shows all sensor readings from the system.

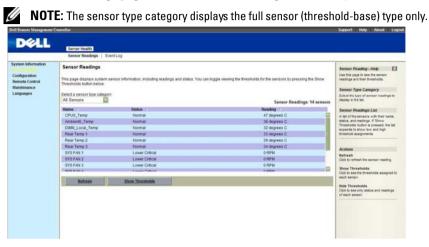

Table 1-7. Sensor Readings

| Button          | Description                                     |
|-----------------|-------------------------------------------------|
| Name            | Name of the sensor.                             |
| Status          | Shows the current status of the sensor.         |
| Reading         | The current value of the sensor.                |
| Refresh         | Click to refresh the current table.             |
| Show Thresholds | Click to see the threshold value of the sensor. |

## **Sensor Readings With Thresholds**

The Sensor Readings with Thresholds page shows all sensor readings and thresholds from the system.

|                                                                                    | Sensor Readings                                                                                                    | EventLog               |              |        |        |           |              |       |                                                                                                    |
|------------------------------------------------------------------------------------|----------------------------------------------------------------------------------------------------|------------------------|--------------|--------|--------|-----------|--------------|-------|----------------------------------------------------------------------------------------------------|
| System Information<br>Configuration<br>Remote Control<br>Blaintenance<br>Languages | Sensor Readings This page display spler sensor intromation, including readings and status. You can topple viewing the thresholds for the sensors by pressing the Show Thresholds fuelow Sensor Readings; Sensor Readings; 14 sensors Sensor Readings; 14 sensors |                        |              |        |        |           |              |       | Sensor Reading - Help E<br>Due this pape to see the sensor<br>readings and their thresholds.<br>Sensor Type Category<br>Select the type of sensor readings to<br>display in the str. |
|                                                                                    | Martie -                                                                                                    | Status -               | Reading      | Low HR | Low CT | Low NC    | High IIC     | High  |                                                                                                    |
|                                                                                    | CPU0_Temp                                                                                                    | Normal                 | 47 degrees C | NUS.   | 14A    | 225       | 76 degraes C | 81    | Sensor Readings List                                                                                                    |
|                                                                                    | Ambient0_Temp                                                                                                    | Normal                 | 38 degrees C | 104    | NA     | 124       | 50 degrees C | 55    | A list of the semants with their nam<br>status, and readings. If Show<br>Thresholds' buffon is pressed, the I<br>expands to show low and tigh<br>threshold assignments.              |
|                                                                                    | DMM Local Temp                                                                                                    | Normal                 | 32 degrees C | 100    | Fall   | 100       | 80 degrees C | 90    |                                                                                                    |
|                                                                                    | Rear Temp 1                                                                                                    | Normal I               | 33 degrees C | 764    | 144    | 1EA       | 55 degraes C | 61    |                                                                                                    |
|                                                                                    | Rear Temp 2                                                                                                    | Normal                 | 29 degrees C | No.    | Nin    | 240       | 55 degraes C | 61    | eresces and press                                                                                                    |
|                                                                                    | Rear Temp 3                                                                                                    | Normal                 | 34 degrees C | 184    | 145    | 18A       | 56 degrees C | 61    |                                                                                                    |
|                                                                                    | SYS FAN 1                                                                                                    | Lower Critical         | 0 RPM        | 104    | 0 RPM  | 1140 RPM  | NIA          | 1414  | Actions                                                                                                    |
|                                                                                    | SYS FAN 2                                                                                                    | Lower Critical         | 0 RPM        | NEA.   | D RPM  | 1540 RPM  | NIA          | 5454  | Refresh                                                                                                    |
|                                                                                    | SYS FAN 3                                                                                                    | Lower Critical         | 0 RPM        | No.    | 0 RPM  | 1140 RPM  | NA           | 7414  | Cick to refresh the sensor reading.                                                                                                    |
|                                                                                    | 51377413                                                                                                    | Lower Criscal          | 0 Deni       | Para.  | 0 0011 | 1140 P0PM | Tain .       | 10.00 | Show Thresholds                                                                                                    |
|                                                                                    |                                                                                                    | 10000                  |              | 000    | 100000 |           | 2.2          |       | Cick to see the thresholds assigned to<br>each sensor                                                                                                    |
|                                                                                    | Batcash                                                                                                    | Rafrash iska Docabolda |              |        |        |           |              |       |                                                                                                    |
|                                                                                    |                                                                                                    |                        |              |        |        |           |              |       | Hide Thresholds<br>Click to see only status and readings<br>of each sensor.                                                                                                    |

| ltem                               | Description                                                                                                    |
|------------------------------------|----------------------------------------------------------------------------------------------------|
| Sensor Selection Drop<br>Down Menu | This drop-down menu allows you to select the type of sensor readings that you want to show in the list.                                                             |
|                                    | • All Sensors                                                                                                    |
|                                    | • Temperature Sensors                                                                                                    |
|                                    | • Current Sensors                                                                                                    |
|                                    | • Fan Sensors                                                                                                    |
| Sensor Readings List               | This field shows the individual sensor's name, reading and<br>the current status of the sensor. It also shows the following<br>threshold settings for every sensor. |
|                                    | • Low NR: lower non-recoverable                                                                                                    |
|                                    | • Low CT: lower critical                                                                                                    |
|                                    | • Low NC: lower non-critical                                                                                                    |
|                                    | • High NC: upper non-critical                                                                                                    |
|                                    | • High CT: upper critical                                                                                                    |
|                                    | High NR: upper non-recoverable                                                                                                    |
| Refresh Button                     | Click to refresh the current table.                                                                                                    |

| ltem                   | Description                                                                                                    |
|------------------------|----------------------------------------------------------------------------------------------------|
| Hide Thresholds Button | Clicking <b>Hide Thresholds</b> button reduces the sensor<br>reading table and hides the various threshold settings for<br>every sensor. |

 Table 1-8.
 Sensor Readings With Thresholds

# **Temperature Monitoring**

The system supports the following temperature sensors.

 Table 1-9.
 Temperature Sensors (8-Sled Chassis)

| Temperature  | Sensor Number | UNCT | UCT |
|--------------|---------------|------|-----|
| CPU Temp     | 0x44          | 77   | 82  |
| Ambient Temp | 0x40          | 44   | 47  |
| DIMM Temp    | 0x4C          | 68   | 72  |
| Rear Temp 1  | 0x54          | 46   | 47  |
| Rear Temp 2  | 0x55          | 46   | 47  |
| Rear Temp 3  | 0x56          | 46   | 47  |

#### Table 1-10. Temperature Sensors (12-Sled Chassis)

| Temperature  | Sensor Number | UNCT | UCT |
|--------------|---------------|------|-----|
| CPU Temp     | 0x44          | 71   | 76  |
| Ambient Temp | 0x40          | 44   | 47  |
| DIMM Temp    | 0x4C          | 68   | 72  |
| Rear Temp 1  | 0x54          | 46   | 47  |
| Rear Temp 2  | 0x55          | 46   | 47  |
| Rear Temp 3  | 0x56          | 46   | 47  |

### **Current Monitoring**

BMC supports current sensor as shown in Table 1-11. The current sensor monitoring aims to gain the SLED power consumption for power management used.

Table 1-11. Current Monitoring

| Current  | Sensor Number | UNCT | UCT |
|----------|---------------|------|-----|
| SLED 12V | 0x4E          | 216  | 252 |

### **FAN Control and Monitoring**

The BMC receives all fan tachometers of the threshold base from the chassis controller. The following is the table of the fan speed thresholds.

| Fan Sensor | Sensor<br>Number | LCT     | LNCT    |
|------------|------------------|---------|---------|
| SYS FAN 1  | 0x68             | 600 rpm | 720 rpm |
| SYS FAN 2  | 0x69             | 600 rpm | 720 rpm |
| SYS FAN 3  | 0x6A             | 600 rpm | 720 rpm |
| SYS FAN 4  | 0x6B             | 600 rpm | 720 rpm |
| SYS FAN 5  | 0x6C             | 600 rpm | 720 rpm |
| SYS FAN 6  | 0x6D             | 600 rpm | 720 rpm |
| SYS FAN 7  | 0x6E             | 600 rpm | 720 rpm |
| SYS FAN 8  | 0x6F             | 600 rpm | 720 rpm |

Table 1-12. Fan Thresholds

# **Event Log**

U

The Event Log page shows the event logs from the managed system.

**NOTE:** If the event log belongs to the OEM SEL Record, the Sensor Type field will display the Manufacturer ID and the Description field will display the raw data of the OEM Defined field. Because these logs are recorded by the OS, and need to be decoded by OS, please use the Windows Event Viewer to get further data.

|                                                                                   | biensor  | Health<br>Headings   Event Log                         |               |                                               |                                             |                                        |
|-----------------------------------------------------------------------------------|----------|--------------------------------------------------------|---------------|-----------------------------------------------|---------------------------------------------|----------------------------------------|
| System Information<br>Configuration<br>Remote Control<br>Maintenance<br>Languages | 202100   | able of the events from the system<br>ent log category |               | ory from the pull-down box to filter the ever | th, and also soft them by clicking on a col | lumn header.<br>Event Log: 3 event ent |
|                                                                                   | Event ID | Time Stamp                                             | Sersor Name   | Sensor Type                                   | Description +                               | creat coy. 5 erent en                  |
|                                                                                   | T I      | 01/11/2011 00:25:20                                    | RUC SET       | Event Logging disabled                        | I og Ares Result Seared - Asserted          |                                        |
|                                                                                   | 2        | 01/11/2011 09:28:39                                    | 05            | C/S Boot                                      | C. Boot Completed - Asserted                |                                        |
|                                                                                   | 3        | 01/11/2011 09:26:39                                    | OEM Record dc | 000137                                        | 0046222c4d00                                |                                        |
|                                                                                   |          | efresh Quartin                                         | and i so      |                                               |                                             |                                        |
|                                                                                   |          |                                                        |               |                                               |                                             |                                        |

| Table 1-13. | Event Log |
|-------------|-----------|
|-------------|-----------|

| ltem                   | Description                                                            |
|------------------------|------------------------------------------------------------------------|
| Select An Event Log    | Select one of the following event categories:                          |
| Category               | • All Event Logs<br>• Sensor-Specific Events                           |
|                        | • BIOS-Generated Events                                                |
|                        | • System Management Software Events                                    |
| Event Log              | You can obtain the following information for each event:<br>• Event ID |
|                        | • Time Stamp                                                           |
|                        | • Sensor Name                                                          |
|                        | • Sensor Type                                                          |
|                        | Description                                                            |
| Refresh Button         | Use this button to refresh the event logs view.                        |
| Clear Event Log Button | Click the Clear Event Log button to clear the event logs.              |

# Configuration

The **Configuration** menu allows you to access various configuration settings including Alerts, Mouse Mode, Network, SOL, SNMP, SMTP, Users, PEF, SSL Certification and Web Session settings.

|                                  | werts   Mouse Mode   Metwork   SOL | StauP   SMTP   Users   PEF   SSL   Web Session                                             |
|----------------------------------|------------------------------------|--------------------------------------------------------------------------------------------|
| stem information<br>erver Health | Options                            |                                                                                            |
| emole Control<br>aintenance      | Alecta                             | Add, edit or remove alert destinations                                                     |
| inguages                         | Moune mode                         | Change the mouse mode                                                                      |
|                                  | Network                            | See the MAC address or change network settings, including dynamic and static IP assignment |
|                                  | 501.                               | Configure the Seciel Over LAN settings                                                     |
|                                  | SIMP                               | Change the SH&P community string                                                           |
|                                  | SMTP                               | Configure the SMTP email server                                                            |
|                                  | Usera                              | Add, edit, or remove users                                                                 |
|                                  | ESE.                               | Edit PEF destinations                                                                      |
|                                  | SSL Certificate                    | See the default certificate and private key, or upload an SSL Certificate                  |
|                                  | Web Session                        | Set the web session configuration                                                          |
|                                  |                                    |                                                                                            |

| Button            | Description                                                                                                    |
|-------------------|----------------------------------------------------------------------------------------------------|
| Alerts Button     | This button takes you to the Alert list page where you can add, edit or remove alert destinations.                                                                                        |
| Mouse Mode Button | This button takes you to the Mouse Mode settings page<br>where you can view the current setting and/or change the<br>mode of your pointing device to/from either Relative or<br>Absolute. |
| Network Button    | This button takes you to the Network settings page where<br>you can view the MAC address or change network settings,<br>including the dynamic and static IP assignment.                   |
| SOL               | This buttons takes you to the Serial Over Lan settings page, where you can enable SOL and channel privilege level limits.                                                                 |
| SNMP              | This button takes you to the SNMP community string page for the SNMP trap server where you can modify the string and save the settings.                                                   |

| Table 1-14. | Configuration Opt | tions |
|-------------|-------------------|-------|
|-------------|-------------------|-------|

24

| Button          | Description                                                                                                    |
|-----------------|----------------------------------------------------------------------------------------------------|
| SMTP            | This button takes you to the SMTP settings page where you can configure the SMTP mail server.                                                                             |
| Users           | This button takes you to the user list page where you can add, edit or remove users.                                                                                      |
| PEF             | This button takes you to the PEF list page where you can<br>configure PEF settings including Event Filter Action, Alert<br>Policy Number, Sensor Type, and Event Trigger. |
| SSL Certificate | This button takes you to the SSL certificate page where you can upload an SSL Certificate.                                                                                |
| Web Session     | This button takes you to the Web session configuration page where you can modify the web session timeout value.                                                           |

Table 1-14. Configuration Options

# Alerts

When BMC sends a platform event, such as an environment warning or a component failure, an alert message may be sent to one or more email addresses / IP addresses. On the Alerts page, you can configure alert destinations. To delete an alert, select it and press **Delete**. To create a new alert, select a destination address that has not been configured, yet, from the alert table entry and click **Modify**. To send a test alert, select the alert from the list and click the **Send Test Alert** button.

|                                                                      | Alertia   Mouse Mode   Network SOL   Sh                                                  |                                                                                             |                     |                                                                                                    |
|----------------------------------------------------------------------|------------------------------------------------------------------------------------------|---------------------------------------------------------------------------------------------|---------------------|----------------------------------------------------------------------------------------------------|
| System Information<br>Server Health<br>Remote Costrol<br>Maintenance | List of Alerts<br>Below is a list of the configured alert destinations. You destination. | can select an aleft and press the Modily button to configure it, or Send Test Aleft to send | a test alert to the | Alerts - Help                                                                                                    |
| Languages                                                            |                                                                                          | Alert Ta                                                                                    | ble: 15 entries     | Aborts List                                                                                                    |
|                                                                      | Nert Policy #                                                                            | Destination Address                                                                         |                     | A lat of the sint with their policy                                                                                                    |
|                                                                      | 1                                                                                        | 192.168.1 148                                                                               |                     | number, destination address.                                                                                                    |
|                                                                      | 2                                                                                        | may@192.163.1.103                                                                           |                     |                                                                                                    |
|                                                                      | 3                                                                                        | Not Configured                                                                              |                     | Accions                                                                                                    |
|                                                                      | 4                                                                                        | Not Configured                                                                              |                     | Adding Modifying an alert                                                                                                    |
|                                                                      | 5                                                                                        | Not Configured                                                                              |                     | To add or modify an elert, select the                                                                                                    |
|                                                                      | 0                                                                                        | Not Configured                                                                              |                     | slot and cick Wodify button. This will redirect alert modification page when                                                                                                    |
|                                                                      | 7                                                                                        | Not Configured                                                                              |                     | the alert can be configured.                                                                                                    |
|                                                                      | 8                                                                                        | Not Configured                                                                              |                     | Send Test Alert                                                                                                    |
|                                                                      | 9                                                                                        | Not Configured                                                                              |                     | To check whether a configured alert                                                                                                    |
|                                                                      | 10                                                                                       | Not Configured                                                                              |                     | is working, select a slot which is<br>configured and click 'Send Test Alert                                                                                                    |
|                                                                      | 11                                                                                       | Not Configured                                                                              |                     | button. This will generate a test alert                                                                                                    |
|                                                                      | Note Sendbackhad                                                                         | later                                                                                       |                     | to the configured agent.<br>Deterting an alert<br>To delate an airt, select the skill and<br>cloc Detertior button. A notification with<br>the given in the status of the datase<br>action. |

| Table 1-15. | Alerts |
|-------------|--------|
|-------------|--------|

| ltem                   | Description                                                                                                    |
|------------------------|----------------------------------------------------------------------------------------------------|
| Alert Policy #         | Lists all alert entries.                                                                                                    |
| Destination Address    | Lists the SNMP trap destination IP address or email address for the listed entries.                                             |
| Modify Button          | This button takes you to the Modify Alerts page. You can<br>add a new alert configuration entry or modify an existing<br>entry. |
| Send Test Alert Button | Select an alert entry and press <b>Send Test Alert</b> to send a test alert.                                                    |
| Delete Button          | Select an alert configuration entry and press <b>Delete</b> to delete the entry.                                                |

### **Modify Alert**

| ell Remote Management                                 |                                               |                                                               | Support Help About Lo                                                                                                    |
|-------------------------------------------------------|-----------------------------------------------|---------------------------------------------------------------|----------------------------------------------------------------------------------------------------|
|                                                       | Alerts Mouse Mode                             | Network   SOL   SNMP   SMTP   Users   PEF   SSL   Web Session |                                                                                                    |
| System Information<br>Server Health<br>Remote Control | Modify Alert<br>Enter the information for the | e alert below and press Save.                                 | Alert Modification - Help E<br>Use his page to configure the Alert.<br>Alert Type                                                         |
| laintenance<br>anguages                               | Alert Type:                                   | Snmp Trap                                                     | select the alert type:                                                                                                    |
|                                                       | Destination IP:                               | 192 168.1 148                                                 | - Snmp Trap     - Email                                                                                                    |
|                                                       | Email Address:                                |                                                               | Destination IP                                                                                                    |
|                                                       | Subject:                                      |                                                               | The P address of the system that w<br>receive the trap alert.                                                                             |
|                                                       | Message:                                      |                                                               | - P Address made of 4                                                                                                    |
|                                                       | Save Can                                      | la                                                            | numbers separate by data<br>as in "non-concensional"<br>- Each humber ranges from (<br>- "First fluoriber must not be 0.<br>Email Address |
|                                                       |                                               |                                                               | The enail address that will receive the<br>alert messages.                                                                                |
|                                                       |                                               |                                                               | Subject/Message                                                                                                    |
|                                                       |                                               |                                                               | Enter the subject and the message of the email.                                                                                           |
|                                                       |                                               |                                                               | Actions                                                                                                    |
|                                                       |                                               | _                                                             | Save a very save the alert configuration.<br>Status of the action performed will be<br>notified.                                          |

### Table 1-16. Modify Alerts

| ltems          | Description                                                                                                    |
|----------------|----------------------------------------------------------------------------------------------------|
| Alert Type     | You can select the way an alert is sent when it is triggered by an event.                                                                                                    |
|                | • SNMP Trap                                                                                                    |
|                | • Email                                                                                                    |
|                | <b>NOTE:</b> If you select SNMP Trap as the Alert Type, Email Address,<br>Subject, Message is disabled. If you select Email as the Alert<br>Type, Destination IP is disabled. |
| Destination IP | Type the SNMP destination IP address into this field, when you select SNMP Trap as the Alert Type.                                                                            |
| Email Address  | Type the Email address into this field, when you select Email as the Alert Type.                                                                                              |
| Subject        | Type a Subject into this field, when you select Email as the Alert Type.                                                                                                    |
| Message        | Type a Message into this field, when you select Email as the Alert Type.                                                                                                    |
| Save           | Use this button to save your settings.                                                                                                    |
| Cancel         | Use this button to cancel your action.                                                                                                    |

### **Mouse Mode**

On the Mouse Mode page, you can configure the mouse mode options.

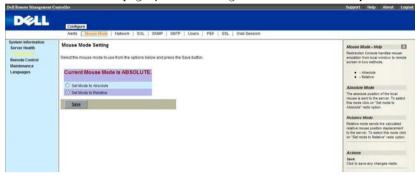

#### Table 1-17. Mouse Mode

| ltem                           | Description                                                                                                    |
|--------------------------------|----------------------------------------------------------------------------------------------------|
| Current Mouse Mode             | Absolute or Relative.                                                                                                    |
|                                | <b>NOTE:</b> Both Absolute and Relative modes enable you to see<br>two mouse cursors where, the redirected host mouse cursor<br>and the actual local mouse cursor. When the single cursor<br>checkbox is selected, only the redirect mouse cursor is<br>visible.                                                                                                    |
| Set Mode to Absolute<br>Option | Select this option to select mouse mode to Absolute, depending upon your system.                                                                                                    |
| Set Mode to Relative<br>Option | Select this option to select mouse mode to <b>Relative</b> ,<br>depending upon your system. If you select the single<br>mouse checkbox, it locks the local mouse cursor inside the<br>redirected window and the user has to press < <b>Alt+M</b> > to<br>unlock and stop mouse redirection. Here < <b>Alt+M</b> > is<br>basically used to start or stop mouse redirection. |
| Save Button                    | Use this button to make the settings active.                                                                                                    |

IPMI is an OS-independent platform, and KVM support is an added feature for IPMI. For your mouse to function properly, please configure the mouse mode settings according to the mouse is absolute coordinates or relative

coordinates on your host server. For example, it is recommended to use absolute / relative mouse mode when your host server is running in Windows or Linux.

**NOTE:** When you choose the relative mouse mode. The redirected host mouse cursor may not overlap with the actual local mouse cursor (depending on the mouse cursor acceleration setting of the host OS). If this situation occurs, it is recommended to select the single cursor checkbox.

### Network

The Network page allows you to view and modify the network settings. Select whether to obtain an IP address automatically or manually configure one.

|                                                | Alerts   Mouse Mode                                | Metwork   SOL   SMUP   SMTP   Users   PEF   SSL   Web Session                                                                                                    |                                                                                                    |
|------------------------------------------------|----------------------------------------------------|----------------------------------------------------------------------------------------------------|----------------------------------------------------------------------------------------------------|
| erver Health<br>Ierrote Control<br>Iaintenance | Network Settings<br>You can view and modify the re | twork settings on this page. Select whether to obtain an IP address automatically or manually configure one.                                                                                                    | Network - Help     Use the says to configure the     network settings     MAC Address                                                               |
| anguages                                       |                                                    |                                                                                                    | The MAC address of the device (read only).                                                                                                    |
|                                                | MAC Address                                        | 00/16/00/25/08/31                                                                                                    | # Address                                                                                                    |
|                                                | O Ottain an IP address as                          | dimatically (use DHCP)                                                                                                    | Select the type of P assignent with<br>the radio buttone. If configuring a                                                                          |
|                                                | O Use the following IP add                         |                                                                                                    | static P, enter the requested address<br>subnet mask, and gateway in the                                                                            |
|                                                | P Address                                          | 192 168 1.45                                                                                                    | given fields.                                                                                                    |
|                                                |                                                    | and the second second se | PAddress made of 4                                                                                                    |
|                                                | Subnet Mask                                        | 265 265 8                                                                                                    | numbers seperated by dota<br>as in "xxx xxx xxx xxx.                                                                                                |
|                                                | Default Gateway                                    | 0.0.0.0                                                                                                    | <ul> <li>Each Number ranges from<br/>to 255</li> </ul>                                                                                              |
|                                                | O Ottain DNS IP address                            | automatically (use DHCP)                                                                                                    | <ul> <li>First Number must not be 0</li> </ul>                                                                                                    |
|                                                | O Use the following DNS                            | P address                                                                                                    | DNS Server Address<br>Select the type of P assignment with                                                                                          |
|                                                | Primary DNS Server                                 | 192.168.1.17                                                                                                    | Seecific type of Plassgreent with<br>the radio buttors. If configuring a<br>static P, enter the requested DNS<br>annuer addressin the given fields. |
|                                                | Secondary DWS Server                               | 192.168.1.79                                                                                                    | Note: // configuring a static IP, you                                                                                                    |
|                                                | Enable DNS Register B                              | MC Host Name                                                                                                    | can't get DNE server address from<br>DHCP server                                                                                                    |
|                                                | DNS BMC Host Name                                  | bmc-1234567-01                                                                                                    |                                                                                                    |
|                                                | Enable DNS Domain N                                |                                                                                                    | DWS BMC Host Name<br>Enable/Deable to register this addres                                                                                          |
|                                                | L) Enable DNS Domain N                             | anie (use Linur)                                                                                                    | with the DNS. The DNS BUC Host                                                                                                    |

**NOTE:** To change any of the settings on the Network Configuration page, you must have permission to configure the BMC. Do not do network configuring when the server is in BIOS mode; the network configuration may be conflict with the BIOS.

#### Table 1-18. Network

| ltem                                             | Description                                                                      |
|--------------------------------------------------|----------------------------------------------------------------------------------|
| MAC Address                                      | This field shows the MAC address.                                                |
| Obtain an IP address<br>automatically (use DHCP) | This option allows the BMC's IP to be configured by a DHCP server (dynamically). |

| ltem                                   | Description                                                                                                    |
|----------------------------------------|----------------------------------------------------------------------------------------------------|
| Use the following IP<br>address        | This option allows you to configure a static IP. The IP Address,<br>Subnet Mask, and Gateway fields become editable when this<br>option is selected.             |
| IP Address                             | This field allows you to set the BMC's IP address.                                                                                                    |
| Subnet Mask                            | This field allows you to set the Subnet Mask.                                                                                                    |
| Default Gateway                        | This field allows you to set the BMC's Gateway access address.                                                                                                   |
| Obtain DNS IP address<br>automatically | This option allows the DNS IP to be configured by a DHCP server (dynamically).                                                                                   |
| Use the following DNS IP address       | This option allows you to configure the DNS IP address with a static IP. The Primary and Secondary DNS Server will become editable when this option is selected. |
| Primary DNS Server                     | Specify the IP address of the preferred DNS server.                                                                                                    |
| Secondary DNS Server                   | Specify the alternative IP address to be used when the preferred DNS server is not available.                                                                    |
| Enable DNS Register BMC<br>Host Name   | When checked, it will register with the Domain Name Server.<br>DNS BMC Host Name field will become read-only when this<br>option is selected.                    |
| DNS BMC Host Name                      | Specifies the DNS BMC host name.                                                                                                    |
| Enable DNS Domain<br>Name (use DHCP)   | Enable / disable acquisition of DNS Domain Name from DHCP server. DNS Domain Name field will become read-only when this option is selected.                      |
| DNS Domain Name                        | Specified the DNS domain name.                                                                                                    |
| Save Button                            | Use this button to save your settings.                                                                                                    |

#### Table 1-18 Network

**NOTE:** If you configure the IP address with a static IP, you can't get the DNS IP address from the DHCP server.

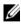

**NOTE:** If you want to update the DNS information with the DNS server, you must select "Obtain an IP address automatically" to get IP address dynamically. And the DNS server IP will provide by the DHCP server.

### **VLAN Settings**

|                                  | Alerts   Mouse Mode   Network   SOL   SNMP   SMTP   Users   PEF   SSL   Web Session |                                                                                                    |
|----------------------------------|-------------------------------------------------------------------------------------|----------------------------------------------------------------------------------------------------|
| item Information<br>erver Health | VLAN Settings                                                                       | VLAN - Help                                                                                                    |
| mote Control                     | REPAIR ON WARD T                                                                    | Use this page to configure the VLAN<br>settings.                                                                                                    |
| sintenance                       | Enable VLAN                                                                         | Enable VLAN                                                                                                    |
| nguages                          | VLAN ID 0                                                                           | Enable / disable VLAN function.                                                                                                    |
|                                  | VLAN Priority                                                                       | VLANID                                                                                                    |
|                                  | Save Cancel                                                                         | Identification for VLAN interface. The                                                                                                    |
|                                  | 3403                                                                                | range of VLAN ID is from 2 to 4096                                                                                                    |
|                                  |                                                                                     | VLAN Priority                                                                                                    |
|                                  |                                                                                     | The range of VLAN priority is from 0<br>to 7 (7 is the highest priority). This<br>field can be set only if user login we<br>page via VLAN interface. |
|                                  |                                                                                     | Actions                                                                                                    |
|                                  |                                                                                     | Save<br>Click to save any changes.                                                                                                    |
|                                  |                                                                                     | Cancel<br>Click to back to network settings part                                                                                                    |
|                                  |                                                                                     |                                                                                                    |
|                                  |                                                                                     |                                                                                                    |

### Table 1-19. VLAN Settings

| Items         | Description                                                                                                    |
|---------------|----------------------------------------------------------------------------------------------------|
| Enable VLAN   | Enable / disable VLAN function.                                                                                                    |
|               | Note: If enabled, BMC will only accept packets for this channel<br>if they have 802.1q fields and their VLAN ID matches the<br>VLAN ID field. |
| VLAN ID       | Identification for VLAN Interface. The range of VLAN ID is from 2 to 4094.                                                                    |
| VLAN Priority | The range of VLAN Priority is from 0 to 7 (7 is the highest priority). This field can be set only if user login web page via VLAN interface.  |
| Save          | Use this button to save your settings.                                                                                                    |
| Cancel        | Use this button to cancel your action, and back to network settings page.                                                                     |

# SOL

The SOL page allows you to configure the Serial Over LAN settings, select or change pertinent values for each attribute and save any changes.

|                                                | Alerts   Mouse Mode   Network                                          | SOL   SNMP   SMTP   Users   PEF   SSL   Web Session |                                                                           |
|------------------------------------------------|------------------------------------------------------------------------|-----------------------------------------------------|---------------------------------------------------------------------------|
| tem Information<br>over Health<br>mote Control | Serial Over LAN Settings<br>You can configure Serial Over LAN Settings | on this page.                                       | Serial Over LAN - Help<br>Use this page to configure the SOU<br>settings. |
| intenance                                      |                                                                        |                                                     | Enable Serial Over LAN                                                    |
| iguages                                        | Enable Serial Over LAN                                                 |                                                     | Enable/Disable Serial Over LAN.                                           |
|                                                | Channel Privilege Level Limit                                          | User                                                | Channel Privilege Level Limit                                             |
|                                                |                                                                        |                                                     | - Operator     - User Actions                                             |
|                                                |                                                                        |                                                     | Save<br>Click to save any changes.                                        |
|                                                |                                                                        |                                                     | Advanced SOL Settings<br>Click to set SOL advanced<br>configuration.      |

### Table 1-20. Serial Over LAN Settings

| ltem                             | Description                                                                                                    |
|----------------------------------|----------------------------------------------------------------------------------------------------|
| Enable Serial Over LAN           | Check this field to enable (checked) or disable (unchecked) Serial<br>Over LAN.                                                       |
| Channel Privilege Level<br>Limit | <ul> <li>Select the IPMI Serial Over LAN (minimum) user privileges:</li> <li>Administrator</li> <li>Operator</li> <li>User</li> </ul> |
| Save                             | Use this button to save any settings changes.                                                                                         |
| Advanced SOL Settings            | Use this button to enter the Advanced SOL page.                                                                                       |

### **SOL Advanced Settings**

| Alerts   Mouse Mode   Ne                                                                                                    | work   SOL   SNMP   SMTP   Users   PEF   SSL   Web Session |                                                                                                    |
|----------------------------------------------------------------------------------------------------|------------------------------------------------------------|----------------------------------------------------------------------------------------------------|
| Sprieten Meternation<br>Server Headin<br>Maintenance<br>Languages<br>Character Accumulate Intervi-<br>Character Send Threshold<br>Save Canact | I Settings<br>Over LAN Settings on this page.              | Asymptote SOL - Methy<br>The time page to configure the<br>strength of the source of the source of the<br><i>Conference of Communities</i> between<br><i>Conference of Communities</i> between<br>SOL of the source of the size and the<br>SOL of the source of the size and the<br>SOL of the source of the size and the<br>SOL of the source of the size and the<br>source of the size and the source of the<br>SOL of the source of the size and the<br>source of the size and the source of the<br>SOL of the source of the size and the<br>source of the source of the source of the<br>SOL of the source of the source of the<br>SOL of the source of the source of the<br>SOL of the source of the source of the<br>SOL of the source of the source of the<br>SOL of the source of the source of the<br>SOL of the source of the source of the<br>SOL of the source of the SOL on settings appendix |

### Table 1-21. Advanced SOL settings

| ltem                             | Description                                                                                                    |
|----------------------------------|----------------------------------------------------------------------------------------------------|
| Character<br>Accumulate Interval | The amount of time that the BMC will wait before<br>transmitting a partial SOL character data package. 1-based<br>5ms increments. This value must be less than 255.                                      |
| Character Send<br>Threshold      | The BMC will send an SOL character data package containing<br>the characters as soon as this number of characters (of greater)<br>has been accepted. 1-based units. This value must be less than<br>255. |
| Save                             | Use this button to save your advanced settings.                                                                                                    |
| Cancel                           | Use this button to back to SOL page.                                                                                                    |

# **SNMP**

The SNMP page displays the community string page for the SNMP trap server. You can modify the community string and save the new settings.

| ell Remote Management                                                             | Centreller                                                                                                    | Support Help About L                                                                  |
|-----------------------------------------------------------------------------------|----------------------------------------------------------------------------------------------------|---------------------------------------------------------------------------------------|
| DELL                                                                              |                                                                                                    |                                                                                       |
|                                                                                   | Configure<br>Alerts Mouse Mode Network SOL                                                                             |                                                                                       |
| System Information<br>Server Realth<br>Remote Control<br>Maintenance<br>Languages | Simple Network Management Protocol Settings<br>Displays the SMAP community to which the destination P address belongs. | SNMP + Jeep<br>Enter the community string for the<br>SNMP trap server and press Save. |
|                                                                                   | Community String Quanta                                                                                                | Commonly Saring<br>The Community atms that creatmatum<br>IP address belows            |
|                                                                                   | Jaw                                                                                                    | Actions<br>Server<br>Press is as on then ensure (SMSP<br>community withing            |
|                                                                                   |                                                                                                    |                                                                                       |
|                                                                                   |                                                                                                    |                                                                                       |
|                                                                                   |                                                                                                    |                                                                                       |
|                                                                                   |                                                                                                    |                                                                                       |

#### Table 1-22. SNMP

| ltem             | Description                                                                   |
|------------------|-------------------------------------------------------------------------------|
| Community String | In the field, enter the SNMP community string for the destination IP address. |
| Save Button      | Use this button to save the new settings.                                     |

# SMTP

The SMTP page allows you to configure the SMTP mail server.

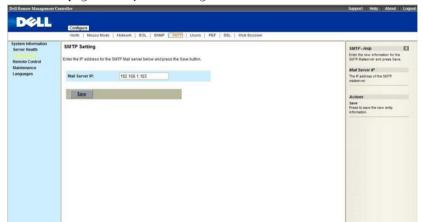

#### Table 1-23. SMTP

| ltem           | Description                                                                |
|----------------|----------------------------------------------------------------------------|
| Mail Server IP | This field allows you to configure the IP address of the SMTP mail server. |
| Save Button    | Use this button to save your settings.                                     |

# Users

The Users page allows you to view the current list of user for the server. If you would like to delete or modify a user, select their name in the list and click Delete User or Modify User. To add a new user, select an un-configured slot and select Add User

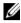

**NOTE:** Only user accounts over administrative rights are allowed to add, edit and delete users, but administrative level privileges still can't delete root, anonymous and itself. If a new user is given administrative privileges, permissions are automatically granted for all interfaces.

| stem information              |                                                                                                    |               |                               |                                                                                                    |
|-------------------------------|----------------------------------------------------------------------------------------------------|---------------|-------------------------------|----------------------------------------------------------------------------------------------------|
| erver Health<br>emote Control | User List The tabletion shows the current last of configured users. If you would like to delete or modify a user, select their name in the last and press. Delete User or Modify User. To add a new user, select an unconfigured told and press. Add User. |               |                               | User Management - Help                                                                                    |
| Maintenance<br>Languages      |                                                                                                    |               | Number of configured users: 3 | The list of configured users, along<br>with their primisations for the network<br>and seriel connections. |
|                               | UserID -                                                                                                    | User Name -   | Network Privilege             |                                                                                                    |
|                               | 1                                                                                                    | anonymous     | User                          | Actions                                                                                                   |
|                               | 2                                                                                                    | root          | Administrator                 | Addüser                                                                                                   |
|                               | 3                                                                                                    | Test          | Operator                      | Select an empty slot in the lat and                                                                       |
|                               | 4                                                                                                    |               |                               | click to add a new user.                                                                                  |
|                               | 5                                                                                                    |               |                               | Bodity User                                                                                               |
|                               | 6                                                                                                    |               |                               | Select a user in the lat and click to                                                                     |
|                               | .7                                                                                                    |               | *                             | modify they settings.                                                                                     |
|                               | N.                                                                                                    |               | *                             | Delete User                                                                                               |
|                               | 9                                                                                                    | -             |                               | Select a user in the list and click to                                                                    |
|                               | 10                                                                                                    |               |                               | dekte                                                                                                    |
|                               | Antitisar                                                                                                    | Unclife Upont |                               |                                                                                                    |
|                               |                                                                                                    |               |                               |                                                                                                    |
|                               |                                                                                                    |               |                               |                                                                                                    |
|                               |                                                                                                    |               |                               |                                                                                                    |
|                               |                                                                                                    |               |                               |                                                                                                    |

| ltem                        | Description                                                                                        |
|-----------------------------|----------------------------------------------------------------------------------------------------|
| UserID Column               | This column shows the ID number used in association with the User Name.                            |
| User Name Column            | This column shows a list of all users who are able to access this BMC.                             |
|                             | <b>NOTE:</b> The default administrator is root. It is prudent for you to change the root password. |
| Network Privilege<br>Column | This column shows the network rights associated with the account.                                  |
| Add User Button             | Use this button to add a new user. Select an open field first.                                     |

| ltem               | Description                                                      |
|--------------------|------------------------------------------------------------------|
| Modify User Button | Use this button to modify an existing user. Select a user first. |
| Delete User Button | Use this button to delete an existing user. Select a user first. |

## Add New User

| ill Remote Management               | Centraller                        |                                                                    | Support Help About Lo                                                                   |
|-------------------------------------|-----------------------------------|--------------------------------------------------------------------|-----------------------------------------------------------------------------------------|
| DELL                                |                                   |                                                                    |                                                                                         |
|                                     | Configure                         |                                                                    | ····                                                                                    |
|                                     | Alerts   Nouse Mode   1           | letwork:   SOL,   SNMP   SMTP   Users   PEF   SSL   Web Session    |                                                                                         |
| System Information<br>Server Health | Add New User                      | user below and press Add. Press Cancel to return to the user list. | Adding User - Help                                                                      |
| mote Control                        | Enter the information for the new | user below and press Add. Press Cancel to return to the user list. | Uner Name                                                                               |
| intenance<br>nguages                | User Name:                        | Test                                                               | The name of the new user.                                                               |
|                                     | Password                          |                                                                    | - User Name is a string of 4     15 abba-numeric character                              |
|                                     | Confirm Password                  |                                                                    | <ul> <li>J must starts with an<br/>alphabet.</li> </ul>                                 |
|                                     | Network Privileges:               | Operator                                                           | Special characters like are allowed, but not in the     prefix and author. And other    |
|                                     | Add Cancel                        |                                                                    | pretix and surfux. And other<br>special characters like :<br>and space are not allowed. |
|                                     |                                   |                                                                    |                                                                                         |
|                                     |                                   |                                                                    | Following are the reserved usernan<br>bet                                               |
|                                     |                                   |                                                                    | • - daemon                                                                              |
|                                     |                                   |                                                                    | • - games<br>• - hat                                                                    |
|                                     |                                   |                                                                    | • - mail                                                                                |
|                                     |                                   |                                                                    | <ul> <li>-news</li> <li>-nobody</li> </ul>                                              |
|                                     |                                   |                                                                    | - operator                                                                              |
|                                     |                                   |                                                                    | - root     - shuttown                                                                   |
|                                     |                                   |                                                                    | • - sahd                                                                                |
|                                     |                                   |                                                                    | stunneli     sync                                                                       |
|                                     |                                   |                                                                    | • - web                                                                                 |
|                                     |                                   |                                                                    | Password, Confirm Password                                                              |
|                                     |                                   |                                                                    | Exter and confirm the new password<br>here.                                             |
|                                     |                                   |                                                                    | 1010                                                                                    |

## Add New User

| ltem             | Description                                                                                                    |
|------------------|----------------------------------------------------------------------------------------------------|
| User Name        | Enter a user name in the user name field. Your user name<br>must be a string of 4 to 15 alpha-numeric characters.User<br>names are case-sensitive and must start with an<br>alphabetical character. |
| Password         | Enter a password in the Password field. Your password must be a string of 8 to 20 alpha-numeric characters.                                                                                         |
|                  | <b>NOTE:</b> Use a combination of alphanumeric and special characters for better security. The password is case-sensitive.                                                                          |
| Confirm Password | Confirm your password by entering your password again in the <b>Confirm Password</b> field.                                                                                                    |

## Add New User

| ltem                                 | Description                                                           |
|--------------------------------------|-----------------------------------------------------------------------|
| Network Privileges Drop<br>Down Menu | Assign network permissions and access rights to any of the following: |
|                                      | • User                                                                |
|                                      | • Operator                                                            |
|                                      | • Administrator                                                       |
|                                      | OEM Proprietary                                                       |
|                                      | No Access                                                             |
| Add Button                           | Use this button to add the new user.                                  |
| Cancel Button                        | Use this button to cancel this action.                                |

- 1

## **Modify User**

| ell Remote Management              | t Centreller                      |                                                                                                    | Support Help About Lo                                                                                     |  |  |
|------------------------------------|-----------------------------------|----------------------------------------------------------------------------------------------------|----------------------------------------------------------------------------------------------------|--|--|
| DELL                               | Configure                         |                                                                                                    |                                                                                                    |  |  |
|                                    |                                   | twork SOL SNUP SMTP Users PEF SSL Web Session                                                           |                                                                                                    |  |  |
| rstem information<br>ierver Health | Modify User                       |                                                                                                    | Modifying Uper - Help                                                                                     |  |  |
| mote Control                       | Enfer the new information for the | Enter the new information for the user below and press Modify. Press Cancel to return to the user list. |                                                                                                    |  |  |
| aintenance<br>Inguages             | User Name:                        |                                                                                                    | Uter Name                                                                                                 |  |  |
|                                    |                                   | Change Password                                                                                         | The name of the user being<br>configured (read only).                                                     |  |  |
|                                    | Password                          |                                                                                                    | Change Password                                                                                           |  |  |
|                                    | Confirm Password:                 |                                                                                                    | To change the user's password,<br>check the 'change password' check<br>box. This will enable the password |  |  |
|                                    | Network Privileges:               | Operator 🔛                                                                                              | Seida.                                                                                                    |  |  |
|                                    | Modify Cancel                     |                                                                                                    | Password, Confirm Password                                                                                |  |  |
|                                    | MORE SHOLE                        |                                                                                                    | Enter and confirm the new password have.                                                                  |  |  |
|                                    |                                   |                                                                                                    | Assword must be a string<br>of 8 to 20 signa-numeric<br>characters.                                       |  |  |
|                                    |                                   |                                                                                                    | Network Privileges                                                                                        |  |  |
|                                    |                                   |                                                                                                    | The level of network prolege to<br>anoign to this user.                                                   |  |  |
|                                    |                                   |                                                                                                    | Actions                                                                                                   |  |  |
|                                    |                                   |                                                                                                    | Bloodify<br>Cick on nodify button to accept the<br>modifications and return to the user<br>list.          |  |  |
|                                    |                                   |                                                                                                    | Cancel<br>Cirk to cancel this motification                                                                |  |  |

### Table 1-24. Modify User

| Item                                 | Description                                                                                                    |  |
|--------------------------------------|----------------------------------------------------------------------------------------------------|--|
| User Name                            | This field contains the user name being modified. This field cannot be modified.                                                                                                    |  |
| Change Password Box                  | Select this box to change the password.                                                                                                    |  |
| Password                             | Enter a password in the Password field. Your password must b<br>a string of 8 to 20 alpha-numeric characters.<br><b>NOTE:</b> Use a combination of alphanumeric and special<br>characters for better security. The password is case-sensitive. |  |
| Confirm Password                     | Confirm your password by entering your password again in the <b>Confirm Password</b> field.                                                                                                    |  |
| Network Privileges<br>Drop Down Menu | Modify network permissions and access rights to any of the following:<br>• User                                                                                                    |  |
|                                      | • Operator                                                                                                    |  |
|                                      | • Administrator                                                                                                    |  |
|                                      | OEM Proprietary                                                                                                    |  |
|                                      | • No Access                                                                                                    |  |
| Modify Button                        | Use this button to update the user account.                                                                                                    |  |
| Cancel Button                        | Use this button to cancel this action.                                                                                                    |  |

# PEF

The PEF page allows you to configure the platform event filters. The Platform Event Filters List displays the actions that will execute when an event occurs. An event occurs when the status of a system element is outside a set limit. You can select a PEF and press the **Modify** button to configure it. Or you can press **Delete** to remove it.

| erver Health | List of PE | F<br>It of the configured PEF destin | ations. You can seler | ct a PEF and press the Modify | button to contigure it.     |              | PEF - Help<br>Use the page to see the lat of<br>platform event filter          |
|--------------|------------|--------------------------------------|-----------------------|-------------------------------|-----------------------------|--------------|--------------------------------------------------------------------------------|
| laintenance  |            |                                      |                       |                               | PEF Table                   | : 40 entries | PEFList                                                                        |
| anguages     | PEF#       | Event Filter Action                  | Sensor Type           | Sensor Num                    | Event Trigger               | and an and a | A lat of the per with their D, event<br>filter action, sensor type, sensor nur |
|              | 1          | [Alert] [Power Down]                 | Temperature           | 151                           | [Upper Critical-going high] |              | and event trigger.                                                             |
|              | 2          | No Action                            | No<br>SensorType      | No Sensor                     | No Threshold                |              |                                                                                |
|              | 3          | No Action                            | No<br>SensorType      | No Sensor                     | No Threshold                |              | Actions                                                                        |
|              | 4          | No Action                            | No                    | No Sensor                     | No Threshold                |              | Modify<br>Select a per in the list and click to<br>modify their settings       |
|              | 5          | No Action                            | No<br>SensorType      | No Sensor                     | No Threshold                |              |                                                                                |
|              | 0          | No Action                            | No<br>SensorType      | No Sensor                     | No Threshold                |              |                                                                                |
|              | 7          | No Action                            | No<br>SensorType      | No Sensor                     | No Threshold                |              |                                                                                |
|              | 8          | No Action                            | No<br>SensorType      | No Sensor                     | No Threshold                |              |                                                                                |
|              |            | Hadden                               | No                    | No. 0                         | Alle Three shall d          |              |                                                                                |
|              |            |                                      |                       |                               |                             |              |                                                                                |
|              |            |                                      |                       |                               |                             | _            |                                                                                |
|              |            |                                      |                       |                               |                             |              |                                                                                |
|              |            |                                      |                       |                               |                             |              |                                                                                |

#### Table 1-25. PEF

| ltem                | Description                                                                              |
|---------------------|------------------------------------------------------------------------------------------|
| PEF#                | Number of PEF configuration entry. There are 40 PEF configuration entries in the system. |
| Event Filter Action | Specify the corresponding action for a PEF triggered event.                              |
| Sensor Type         | Displays the sensor type.                                                                |
| Sensor Num          | Displays the sensor number.                                                              |
| Event Trigger       | Show the threshold type to cause the event occurs.                                       |

### **Modify PEF**

Change the attributes, and click the **Save** button to save any changes. If you want to cancel this action, click the **Cancel** button to return to PEF list page.

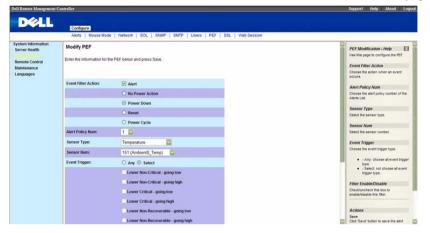

#### Table 1-26. Modify PEF

| ltem                     | Description                                                                                                    |  |
|--------------------------|----------------------------------------------------------------------------------------------------|--|
| Event Filter<br>Action   | <ul> <li>Check/uncheck the Alert box to enable/disable alert occurs. You can select one of power operation. If event occurs, the power action will perform.</li> <li>No Power Action</li> <li>Power Down</li> <li>Reset</li> <li>Power Cycle</li> </ul> |  |
| Alert Policy<br>Num      | Choose the alert policy number of the Alerts List.                                                                                                    |  |
| Sensor Type              | Select the sensor type.                                                                                                    |  |
| Sensor Num               | Enter the sensor number.                                                                                                    |  |
| Event Trigger            | <ul><li>Choose the event trigger type.</li><li>Any: choose all trigger type events</li><li>Select: choose a single trigger type event</li></ul>                                                                                                    |  |
| Filter<br>Enable/Disable | Check/uncheck this box to enable/disable this filter.                                                                                                    |  |

L

# **SSL Certificate**

The SSL Certificate page allows you upload a new SSL certificate.

The SSL page does not support encryption of private keys, for example: DES, AES, etc. Upload unencrypted private key to access support.

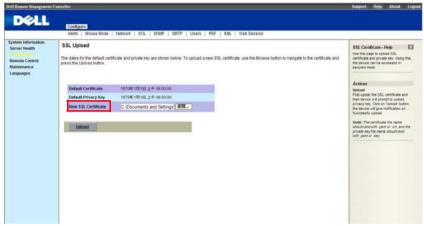

### Table 1-27. PEF

| ltem                | Description                                                    |
|---------------------|----------------------------------------------------------------|
| Default Certificate | Displays the time of creation of the default certificate.      |
| Default Privacy Key | Displays the time of creation of the existing privacy key.     |
| New SSL Certificate | Use the Browse button to select a new certificate to upload.   |
| Upload Button       | Use this button to upload the previously selected certificate. |

The Certificate file name should end with the file suffix *.pem* or *.crt*. After you click on the Upload button, the new SSL certificate will replace the existing certificate.

## **Uploading Private Key**

| Dell Remote Management                     | Centreller                                                 |                                                                                                    |                         | Support Help About Log                                                                                                    |
|--------------------------------------------|------------------------------------------------------------|----------------------------------------------------------------------------------------------------|-------------------------|----------------------------------------------------------------------------------------------------|
| DELL                                       |                                                            |                                                                                                    |                         |                                                                                                    |
|                                            | Configure                                                  |                                                                                                    |                         |                                                                                                    |
|                                            | Alerts Mouse Mode                                          | Network   SOL   SNMP   SMTP   Users   F                                                                                   | PEF   SSL   Web Session |                                                                                                    |
| System Information<br>Server Health        | SSL Upload                                                 |                                                                                                    |                         | SSL Certificate - Help                                                                                                    |
| Remote Control<br>Maintenance<br>Languages | The dates for the default cert<br>press the Upload button. | Use this page to upload SSL<br>certificate and private key. Using this,<br>the device can be accessed in<br>secured mode. |                         |                                                                                                    |
|                                            | Default Certificate                                        |                                                                                                    |                         | Actions                                                                                                    |
|                                            | Default Cerolicate<br>Default Privacy Key                  | 1970年1月1日上午 09:19:32<br>1970年1月1日上午 08:00:00                                                                              |                         | Upload<br>First upload the SSL certificate and<br>then device will prompt to upload                                            |
|                                            | New Private Key                                            | D. Work ProjectPaper/cert (                                                                                               | L                       | privacy key. Click on 'Upload' button,<br>the device will give notification on<br>Successful upload.                           |
|                                            | Upload                                                     |                                                                                                    |                         | Note: The certificate file name<br>should end with pem or crt, and the<br>private key file name should end<br>with pem or key. |
|                                            |                                                            |                                                                                                    |                         |                                                                                                    |
|                                            |                                                            |                                                                                                    |                         |                                                                                                    |
|                                            |                                                            |                                                                                                    |                         |                                                                                                    |
|                                            |                                                            |                                                                                                    |                         |                                                                                                    |
|                                            |                                                            |                                                                                                    |                         |                                                                                                    |
|                                            |                                                            |                                                                                                    |                         |                                                                                                    |
|                                            |                                                            |                                                                                                    |                         |                                                                                                    |

### Table 1-28. SSL Private Key Upload web page

| ltem                | Description                                                  |
|---------------------|--------------------------------------------------------------|
| Default Certificate | Displays the creating time of the existing certificate.      |
| Default Privacy Key | Display the creating time of the existing privacy key.       |
| New Private Key     | Click to choose the new Private Key that you want to upload. |
| Upload              | Click to start upload Private Key.                           |

The Private Key file name should end with *.pem* or *.key*. After you upload the new Private Key, the web server will restart. You must close this browser session and open a new browser session to reconnect to the device.

L

# Web Session

The Web Session page allows you to change web session time out values. The default value is 300 seconds. If you don't active web within 300 seconds, the web session will time out and you must login again.

| D¢LL                                                                 | Configure                                                                                                    |                                                                                      |
|----------------------------------------------------------------------|----------------------------------------------------------------------------------------------------|--------------------------------------------------------------------------------------|
|                                                                      | Alerts   Mouse Mode   Network   SOL   SNMP   SMTP   Users   PEF   SSL   Web Sension                             |                                                                                      |
| System Information<br>Server Health<br>Remote Control<br>Maintenance | Web Session                                                                                                    | Web Session - Help                                                                   |
|                                                                      | You can configure the web session timeout seconds on this page.                                                 | configuration.                                                                       |
| anguages                                                             | O Never Time Out                                                                                                | Never Time Out<br>Select this option and the web serve                               |
|                                                                      | © Setting Time Out Seconds                                                                                      | could not time out forever.                                                          |
|                                                                      | Comparison of the second second second second second second second second second second second second second se | Setting Time Out Seconds                                                             |
|                                                                      | Time Out 300 (seconds)                                                                                          | Select this option to set web server<br>time out value.                              |
|                                                                      | See                                                                                                    | Note: The Time Out value must<br>between 1 to 7200, and the default<br>value is 300. |
|                                                                      |                                                                                                    | Actions                                                                              |
|                                                                      |                                                                                                    | Save<br>Press to save the new web session<br>configuration.                          |
|                                                                      |                                                                                                    |                                                                                      |
|                                                                      |                                                                                                    |                                                                                      |
|                                                                      |                                                                                                    |                                                                                      |

| Table 1-29. | PEF |
|-------------|-----|
|-------------|-----|

| ltem                        | Description                                                                                                    |
|-----------------------------|----------------------------------------------------------------------------------------------------|
| Never Time Out              | This option allows the web session never time out.                                                                                        |
| Setting Time Out<br>Seconds | This option allows you to configure the web session time out value. The Time Out field will become editable when this option is selected. |
| Time Out                    | Specify the time out value.                                                                                                    |
|                             | <b>NOTE:</b> The Time Out value must be between 30 to 7200 seconds.<br>The default value is 300 seconds.                                  |
| Save                        | Use this button to save your settings.                                                                                                    |

# **Remote Control**

The Remote Control menu allows you to initiate Console Redirection and to view the Power Control options.

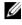

**NOTE:** The Console Redirection page is ONLY enabled in the AST2050 BMC chipset.

# **Console Redirection**

The Console Redirection page enables you to use the display, mouse, and keyboard on the local management station to control the corresponding devices on a remote managed system. Click on Java Console to launch the Iava-based remote console.

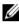

**NOTE:** Before you can use the Console Redirection feature, your browser must have the JRE installed in your operating system. The umber of sessions allowed is two.

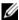

**NOTE:** The recommended display resolution on the management station (or client) is at least 1024 x 768 pixels at 60 Hz with 32 bit color. You cannot view the console in full screen mode if your monitor resolution is less than the minimum.

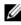

**NOTE:** If Console Redirection is launched and not closed, the web session timeout function is closed.

| DØLL                                                                           | Remote Control Conside Reflecture   Server Power Control                                                                                                    |                                                                                                    |
|--------------------------------------------------------------------------------|----------------------------------------------------------------------------------------------------|----------------------------------------------------------------------------------------------------|
| System Hedrenston<br>Server Haadh<br>Configuration<br>Maintenance<br>Languages | Console Redirection Press the button to launch the redirection console and manage the server remotely.  Please Press the Jane Console to launch.  Janea Console | Console Redirection - Area<br>Use bia page the bunch the result<br>of the second result of the second result of the second<br>Console Console Console - Console - Con |

T

| ltem         | Description                                                          |
|--------------|----------------------------------------------------------------------|
| Java Console | Use this button to launch the redirection console using Java viewer. |

Table 1-30. Console Redirection, Java Console Launch

| Keystroke       | Description                                        |
|-----------------|----------------------------------------------------|
| <alt+s></alt+s> | Start Console Redirection                          |
| <alt+t></alt+t> | Stop Console Redirection                           |
| <alt+r></alt+r> | Restart Console Redirection                        |
| <alt+f></alt+f> | Toggle Full Screen Mode                            |
| <alt+m></alt+m> | Synchronize Mouse                                  |
| <alt+a></alt+a> | Hold/Unhold Right <alt> Key</alt>                  |
| <alt+b></alt+b> | Hold/Unhold Left <alt> Key</alt>                   |
| <alt+l></alt+l> | Hold/Unhold Right <ctrl> Key</ctrl>                |
| <alt+n></alt+n> | Hold/Unhold Left <ctrl> Key</ctrl>                 |
| <alt+d></alt+d> | Generate <ctrl>, <alt>, + <del></del></alt></ctrl> |
| <alt+e></alt+e> | Start CD-ROM Drive Redirection                     |

Table 1-31. Remote Console Shortcut Key Combinations

### Table 1-32. Console Redirection Window: Keyboard

| Menu Item           | Description                                                                                          |
|---------------------|----------------------------------------------------------------------------------------------------|
| Hold Right Ctrl Key | This menu item can be used to act as the right-side <ctrl> key when in Console Redirection.</ctrl>   |
| Hold Right Alt Key  | This menu item can be used to act as the right-side<br><alt> key when in Console Redirection.</alt>  |
| Hold Left Ctrl Key  | This menu item can be used to act as the left-side<br><ctrl> key when in Console Redirection.</ctrl> |
| Hold Left Alt Key   | This menu item can be used to act as the left-side <alt> key when in Console Redirection.</alt>      |

| Menu Item                     | Description                                                                                                    |  |
|-------------------------------|----------------------------------------------------------------------------------------------------|--|
| Left Windows Key              | This menu item can be used to act as the left-side<br><win> key when in Console Redirection. You can also<br/>decide how the key should be pressed:</win>           |  |
|                               | • Hold Down                                                                                                    |  |
|                               | • Press and Release                                                                                                    |  |
| Right Windows Key             | This menu item can be used to act as the right-side<br><win> key when in Console Redirection. You can also<br/>decide how the key should be pressed:</win>          |  |
|                               | • Hold Down                                                                                                    |  |
|                               | • Press and Release                                                                                                    |  |
| <alt+ctrl+del></alt+ctrl+del> | This menu item can be used to act as if you pressed the <ctrl>, <alt> and <del> keys down simultaneously on the server that you are redirecting.</del></alt></ctrl> |  |

## Table 1-32. Console Redirection Window: Keyboard

| Table 1-33. | Console  | Redirection | Window: Mouse   |
|-------------|----------|-------------|-----------------|
|             | 00110010 | nounoonon   | Williaow. Mouoo |

| Menu Item   | Description                                                                                    |
|-------------|------------------------------------------------------------------------------------------------|
| Sync Cursor | This menu item can be used to synchronize or un-<br>synchronize the mouse cursor.              |
| Show Cursor | This menu item can be used to show or hide the local mouse cursor on the remote client system. |

| Item                | Description                                                                                         |  |
|---------------------|----------------------------------------------------------------------------------------------------|--|
| Bandwidth           | The bandwidth usage option allows you to adjust the bandwidth. You can select one of the following: |  |
|                     | • Auto Detect                                                                                       |  |
|                     | • 256 Kbps                                                                                          |  |
|                     | • 512 Kbps                                                                                          |  |
|                     | • 1 Mbps                                                                                            |  |
|                     | • 10 Mbps                                                                                           |  |
|                     | • 100 Mbps (Default Setting)                                                                        |  |
| KB/Mouse Encryption | This option allows you to encrypt keyboard inputs and mouse movements sent between the connections. |  |

Table 1-34. Console Redirection Window: Options

| Table 1-35. | <b>Console Redirection Wind</b> | ow: Options |
|-------------|---------------------------------|-------------|
|-------------|---------------------------------|-------------|

| ltem                                   | Description                                                                      |
|----------------------------------------|----------------------------------------------------------------------------------|
| Video Settings                         | Hide the hardware cursor, and transmit video deltas only.                        |
| Video Engine<br>Configuration Settings | • Compression Mode: YUV compression, where Y is luminance and UV is chrominance. |
|                                        | <ul> <li>DCT Quantization Table: number to control DCT quality.</li> </ul>       |

| Table 1-36. Console Redirection Window: D | Device |
|-------------------------------------------|--------|
|-------------------------------------------|--------|

| Menu Item                  | Description                                                                                     |
|----------------------------|-------------------------------------------------------------------------------------------------|
| Redirect CDROM             | This menu item can be used to start or stop the redirection of a physical DVD/CD-ROM drive.     |
| Redirect ISO               | This menu item can be used to start or stop the redirection of a DVD/CD ISO image.              |
| Redirect Floppy/USB<br>Key | This menu item can be used to start or stop the redirection of a physical floppy/USB key drive. |

Table 1-36. Console Redirection Window: Device

| Menu Item                        | Description                                                                                                    |
|----------------------------------|----------------------------------------------------------------------------------------------------|
| Redirect Floppy/USB<br>Key Image | This menu item can be used to start or stop the redirection of a floppy/USB key image, instead of a physical driver. |

#### Table 1-37. Console Redirection Window: Help

| Menu Item     | Description                                  |
|---------------|----------------------------------------------|
| About JViewer | Shows the copyright and version information. |

## **Power Control**

The Power Control page allows you to view and control the power of your server. Select one of the options listed in the following table to execute on your server. You are asked to confirm your choice. Upon confirmation, the command is executed and you are informed of the status.

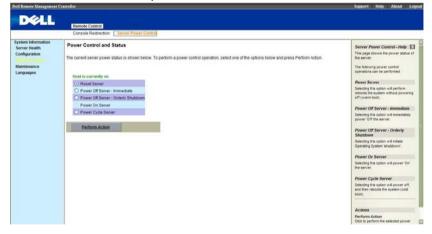

| Table 1-38. | Power Control | and Status |
|-------------|---------------|------------|
|-------------|---------------|------------|

| Menu Item           | Description                             |
|---------------------|-----------------------------------------|
| Reset Server Option | Select this option to reset the server. |

T

| Table 1-38. Power Control and S |
|---------------------------------|
|---------------------------------|

| Menu Item                                        | Description                                              |
|--------------------------------------------------|----------------------------------------------------------|
| Power Off Server -<br>Immediate Option           | Select this option to power down the server immediately. |
| Power Off Server -<br>Orderly Shutdown<br>Option | Select this option to power down the server gracefully.  |
| Power On Server Option                           | Select this option to power up the server.               |
| Power Cycle Server<br>Option                     | Select this option to power cycle the server.            |
| Perform Action Button                            | Select this button to execute the option selected.       |

# Maintenance

The **Maintenance** menu allows you to perform maintenance tasks on the device including the Firmware Update. Refer to "Firmware Update" on page 11.

| Dell Remote Management                                       | Cantesller                                                                                                    | Support Help About Log                                                                                                    |
|--------------------------------------------------------------|----------------------------------------------------------------------------------------------------|----------------------------------------------------------------------------------------------------|
| DØLL                                                         |                                                                                                    |                                                                                                    |
| psen Hormation<br>General Hauth<br>Sancto Costrol<br>Ampoops | Firmware Update Press Enter Update Blode to put the device is a special mode the device immerie update. Rease note that once you enter update mode the device unit water of the update process is calculated.  Enter Locate Blode | Formular Option - Jobp<br>The page can be used to get the<br>"means option to it to structure<br><b>Charle Control</b><br><b>Charle Control</b><br>The event of the structure<br>the develope is be spaced with the<br>subgrade mode. A cancel events<br>and the develope is be spaced with the<br>subgrade mode. A cancel events<br>and the develope is be spaced with the<br>subgrade mode. A cancel events<br>and the develope is the structure<br>of the develope is the structure<br>of the devel |

# Languages

Ű

The Languages menu allows you to select the language for the web application. Select the language from the drop down list and click Apply.

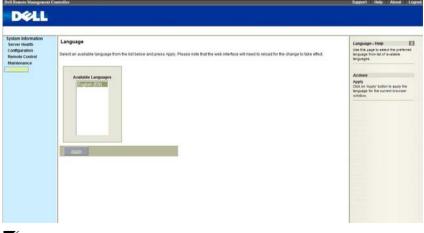

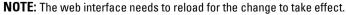

T

# IPMI 1.5 / 2.0 Command Support List

| Command                   | NetFn | CMD | 0/M | Supported |
|---------------------------|-------|-----|-----|-----------|
| Get Device ID             | Арр   | 01h | М   | Yes       |
| Cold Reset                | App   | 02h | Ο   | Yes       |
| Warm Reset                | App   | 03h | Ο   | No        |
| Get Self Test Results     | App   | 04h | М   | Yes       |
| Manufacture Test On       | App   | 05h | Ο   | Yes       |
| Set ACPI Power State      | App   | 06h | Ο   | Yes       |
| Get ACPI Power State      | App   | 07h | Ο   | Yes       |
| Get Device GUID           | App   | 08h | Ο   | Yes       |
| Broadcast Command:        |       |     |     |           |
| Broadcast 'Get Device ID' | Арр   | 01h | М   | No        |

### Table 1-39. IPMI Device Global Commands

### Table 1-40. BMC Device and Messaging Commands

| Command                           | NetFn | CMD | O/M | Supported |
|-----------------------------------|-------|-----|-----|-----------|
| Set BMC Global Enables            | Арр   | 2Eh | М   | Yes       |
| Get BMC Global Enables            | Арр   | 2Fh | М   | Yes       |
| Clear Message Buffer Flags        | Арр   | 30h | М   | Yes       |
| Get Message Buffer Flags          | Арр   | 31h | М   | Yes       |
| Enable Message Channel<br>Receive | Арр   | 32h | Ο   | Yes       |
| Get Message                       | Арр   | 33h | М   | Yes       |
| Send Message                      | Арр   | 34h | М   | Yes       |
| Read Event Message Buffer         | Арр   | 35h | Ο   | Yes       |
| Get BT Interface Capabilities     | Арр   | 36h | М   | No        |
| Get System GUID                   | Арр   | 37h | 0   | Yes       |

| Command                                    | NetFn | CMD | O/M | Supported |
|--------------------------------------------|-------|-----|-----|-----------|
| Get Channel Authentication<br>Capabilities | Арр   | 38h | 0   | Yes       |
| Get Session Challenge                      | Арр   | 39h | 0   | Yes       |
| Activate Session Command                   | Арр   | 3Ah | 0   | Yes       |
| Set Session Privilege Level<br>Command     | Арр   | 3Bh | Ο   | Yes       |
| Close Session                              | Арр   | 3Ch | Ο   | Yes       |
| Get Session Information                    | Арр   | 3Dh | Ο   | Yes       |
| Get Authentication Code<br>Command         | Арр   | 3Fh | Ο   | Yes       |
| Set Channel Access Commands                | Арр   | 40h | Ο   | Yes       |
| Get Channel Access Commands                | Арр   | 41h | Ο   | Yes       |
| Get Channel Info Command                   | Арр   | 42h | Ο   | Yes       |
| Set User Access Commands                   | Арр   | 43h | 0   | Yes       |
| Get User Access Commands                   | Арр   | 44h | 0   | Yes       |
| Set User Name Commands                     | Арр   | 45h | Ο   | Yes       |
| Get User Name Commands                     | Арр   | 46h | 0   | Yes       |
| Set User Password Commands                 | Арр   | 47h | Ο   | Yes       |
| Active Payload Command                     | App   | 48h | Ο   | Yes       |
| Deactivate Payload Command                 | App   | 49h | Ο   | Yes       |
| Get Payload Activation Status              | Арр   | 4Ah | Ο   | Yes       |
| Get Payload Instance Info<br>Command       | Арр   | 4Bh | Ο   | Yes       |
| Set User Payload Access                    | Арр   | 4Ch | Ο   | Yes       |
| Get User Payload Access                    | Арр   | 4Dh | Ο   | Yes       |
| Get Channel Payload Support                | Арр   | 4Eh | Ο   | Yes       |
| Get Channel Payload Version                | Арр   | 4Fh | Ο   | Yes       |
| Get Channel OEM Payload Info               | Арр   | 50h | Ο   | Yes       |

## Table 1-40. BMC Device and Messaging Commands

| Command                              | NetFn | CMD | O/M | Supported |
|--------------------------------------|-------|-----|-----|-----------|
| Master Write-Read I2C                | Арр   | 52h | М   | Yes       |
| Get Channel Cipher Suites            | App   | 54h | Ο   | Yes       |
| Suspend/Resume Payload<br>Encryption | Арр   | 55h | Ο   | Yes       |
| Set Channel Security Keys            | App   | 56h | Ο   | Yes       |
| Get System Interface<br>Capabilities | Арр   | 57h | Ο   | Yes       |

### Table 1-40. BMC Device and Messaging Commands

## Table 1-41. BMC Watchdog Timer Commands

| Command              | NetFn | CMD | 0/M | Supported |
|----------------------|-------|-----|-----|-----------|
| Reset Watchdog Timer | Арр   | 22h | М   | Yes       |
| Set Watchdog Timer   | App   | 24h | Μ   | Yes       |
| Get Watchdog Timer   | Арр   | 25h | М   | Yes       |

### Table 1-42. Chassis Commands

| Command                       | NetFn   | CMD | 0/M  | Supported |
|-------------------------------|---------|-----|------|-----------|
| Get Chassis Capabilities      | Chassis | 00h | М    | Yes       |
| Get Chassis Status            | Chassis | 01h | М    | Yes       |
| Chassis Control               | Chassis | 02h | М    | Yes       |
| Chassis Reset                 | Chassis | 03h | О    | No        |
| Chassis Identify              | Chassis | 04h | О    | Yes       |
| Set Chassis Capabilities      | Chassis | 05h | О    | Yes       |
| Set Power Restore Policy      | Chassis | 06h | Ο    | Yes       |
| Get System Reset Cause        | Chassis | 07h | O[1] | Yes       |
| Set System Boot Options       | Chassis | 08h | О    | Yes       |
| Get System Boot Options       | Chassis | 09h | Ο    | Yes       |
| Set Front Panel Button Enable | Chassis | 0Ah | Ο    | Yes       |
| Set Power Cycle Interval      | Chassis | 0Bh | Ο    | Yes       |

### Table 1-42. Chassis Commands

| Command                                                        | NetFn   | CMD | 0/M | Supported |  |
|----------------------------------------------------------------|---------|-----|-----|-----------|--|
| Get POH Counter                                                | Chassis | 0Fh | 0   | Yes       |  |
| [1] Optional portion of Get System Reset Cause is not support. |         |     |     |           |  |

### Table 1-43. Event Commands

| Command            | NetFn | CMD | 0/M              |                    | Supported |
|--------------------|-------|-----|------------------|--------------------|-----------|
|                    |       |     | Even<br>Receiver | Event<br>Generator | -         |
| Set Event Receiver | S/E   | 00h | М                | М                  | Yes       |
| Get Event Receiver | S/E   | 01h | М                | М                  | Yes       |
| Platform Event     | S/E   | 02h | М                | М                  | Yes       |

### Table 1-44. SEL Commands

| Command                  | NetFn   | CMD | 0/M | Supported |
|--------------------------|---------|-----|-----|-----------|
| Get SEL Info             | Storage | 40h | М   | Yes       |
| Get SEL Allocation Info  | Storage | 41h | Ο   | Yes       |
| Reserve SEL              | Storage | 42h | Ο   | Yes       |
| Get SEL Entry            | Storage | 43h | М   | Yes       |
| Add SEL Entry            | Storage | 44h | М   | Yes       |
| Partial Add SEL Entry    | Storage | 45h | М   | Yes       |
| Delete SEL Entry         | Storage | 46h | Ο   | Yes       |
| Clear SEL                | Storage | 47h | М   | Yes       |
| Get SEL Time             | Storage | 48h | М   | Yes       |
| Set SEL Time             | Storage | 49h | М   | Yes       |
| Get Auxiliary Log Status | Storage | 5Ah | Ο   | No        |
| Set Auxiliary Log Status | Storage | 5Bh | Ο   | No        |

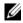

**NOTE:** Support for **Partial Add SEL** is not required when **Add SEL** is supported.

L

| Command                               | NetFn   | CMD | 0/M | Supported |
|---------------------------------------|---------|-----|-----|-----------|
| Get SDR Repository Info               | Storage | 20h | М   | Yes       |
| Get SDR Repository Allocation<br>Info | Storage | 21h | Ο   | Yes       |
| Reserve SDR Repository                | Storage | 22h | М   | Yes       |
| Get SDR                               | Storage | 23h | М   | Yes       |
| Add SDR                               | Storage | 24h | М   | Yes       |
| Partial ADD SDR                       | Storage | 25h | М   | Yes       |
| Delete SDR                            | Storage | 26h | О   | No        |
| Clear SDR Repository                  | Storage | 27h | М   | Yes       |
| Get SDR Repository Time               | Storage | 28h | Ο   | Yes       |
| Set SDR Repository Time               | Storage | 29h | Ο   | Yes       |
| Enter SDR Repository Update<br>Mode   | Storage | 2Ah | 0   | No        |
| Exit SDR Repository Update<br>Mode    | Storage | 2Bh | Ο   | No        |
| Run Initialization Agent              | Storage | 2Ch | Ο   | Yes       |

### Table 1-45. SDR Repository Commands

## Table 1-46. FRU Inventory Device Commands

| Command                     | NetFn   | CMD | 0/M | Supported |
|-----------------------------|---------|-----|-----|-----------|
| Get FRU Inventory Area Info | Storage | 10h | М   | Yes       |
| Read FRU Inventory Data     | Storage | 11h | Μ   | Yes       |
| Write FRU Inventory Data    | Storage | 12h | М   | Yes       |

| Command                                | NetFn | CMD | 0/M | Supported |
|----------------------------------------|-------|-----|-----|-----------|
| Get Device SDR Info                    | S/E   | 20h | О   | No        |
| Get Device SDR                         | S/E   | 21h | Ο   | No        |
| Reserve Device SDR Repository          | S/E   | 22h | Ο   | No        |
| Get Sensor Reading Factors             | S/E   | 23h | О   | Yes       |
| Set Sensor Hysteresis                  | S/E   | 24h | Ο   | Yes       |
| Get Sensor Hysteresis                  | S/E   | 25h | О   | Yes       |
| Set Sensor Threshold                   | S/E   | 26h | Ο   | Yes       |
| Get Sensor Threshold                   | S/E   | 27h | Ο   | Yes       |
| Set Sensor Event Enable                | S/E   | 28h | Ο   | Yes       |
| Get Sensor Event Enable                | S/E   | 29h | Ο   | Yes       |
| Re-arm Sensor Events                   | S/E   | 2Ah | Ο   | Yes       |
| Get Sensor Event Status                | S/E   | 2Bh | Ο   | Yes       |
| Get Sensor Reading                     | S/E   | 2Dh | М   | Yes       |
| Set Sensor Type                        | S/E   | 2Eh | Ο   | No        |
| Get Sensor Type                        | S/E   | 2Fh | Ο   | No        |
| Set Sensor Reading and Event<br>Status | S/E   | 30h | М   | Yes       |

 Table 1-47.
 Sensory Device Commands

### Table 1-48. LAN Commands

| Command                             | NetFn     | CMD | 0/M | Supported |
|-------------------------------------|-----------|-----|-----|-----------|
| Set LAN Configuration<br>Parameters | Transport | 01h | М   | Yes       |
| Get LAN Configuration<br>Parameters | Transport | 02h | М   | Yes       |
| Suspend BMC ARP                     | Transport | 03h | Ο   | Yes       |
| Get IP/UDP/RMCP Statistics          | Transport | 04h | Ο   | No        |

NOTE: LAN parameter from 192 to 255 is reserved for OEM parameters.

L

### Table 1-48. LAN Commands

| Command                                                        | NetFn | CMD | 0/M | Supported |
|----------------------------------------------------------------|-------|-----|-----|-----------|
| NOTE: Parameter 192 is used for DHCP Retry by DCS requirement. |       |     |     |           |

### Table 1-49. SOL Command

| Command                             | NetFn     | CMD | O/M | Supported |
|-------------------------------------|-----------|-----|-----|-----------|
| SOL Activating                      | Transport | 20h | 0   | No        |
| Set SOL Configuration Parameters    | Transport | 21h | Ο   | Yes       |
| Get SOL Configuration<br>Parameters | Transport | 22h | Ο   | Yes       |

## Table 1-50. PEF/PET Alerting Commands

| Command                             | NetFn | CMD | 0/M | Supported |
|-------------------------------------|-------|-----|-----|-----------|
| Get PEF Capabilities                | S/E   | 10h | М   | Yes       |
| Arm PEF Postpone Timer              | S/E   | 11h | Μ   | Yes       |
| Set PEF Configuration<br>Parameters | S/E   | 12h | М   | Yes       |
| Get PEF Configuration<br>Parameters | S/E   | 13h | М   | Yes       |
| Set Last Processed Event ID         | S/E   | 14h | М   | Yes       |
| Get Last Processed Event ID         | S/E   | 15h | М   | Yes       |
| Alert Immediate                     | S/E   | 16h | Ο   | Yes       |
| PET Acknowledge                     | S/E   | 17h | Ο   | Yes       |

Ĩ

Free Manuals Download Website <u>http://myh66.com</u> <u>http://usermanuals.us</u> <u>http://www.somanuals.com</u> <u>http://www.4manuals.cc</u> <u>http://www.4manuals.cc</u> <u>http://www.4manuals.cc</u> <u>http://www.4manuals.com</u> <u>http://www.404manual.com</u> <u>http://www.luxmanual.com</u> <u>http://aubethermostatmanual.com</u> Golf course search by state

http://golfingnear.com Email search by domain

http://emailbydomain.com Auto manuals search

http://auto.somanuals.com TV manuals search

http://tv.somanuals.com